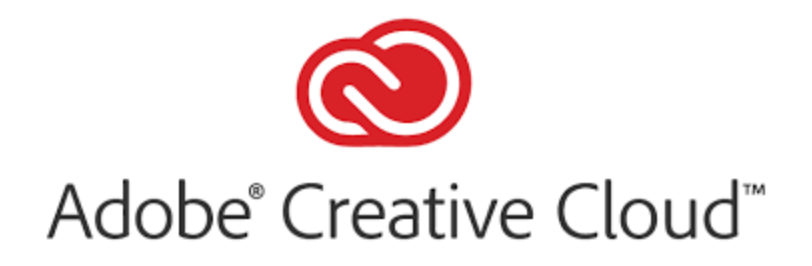

## **How to work remotely on a home PC with Adobe**

Our current Adobe software licensing allows every user at the VCCCD to install their Adobe products on a single home PC in addition to their work computer. Let's walk through how to do this.

## **Step 1) Download the app**

Click [here](https://vcccdventura-my.sharepoint.com/:u:/g/personal/jgallagher_vcccd_edu/EQ41XD8L711IomXMFCuLYZMBp58JlQC_-QXp6NiuXBF9CA?e=jwvNfy) to download the Adobe Creative Cloud app. This file is hosted on our VCCCD SharePoint site, so you will be prompted to login first. Be sure to put in your full VCCCD email address.

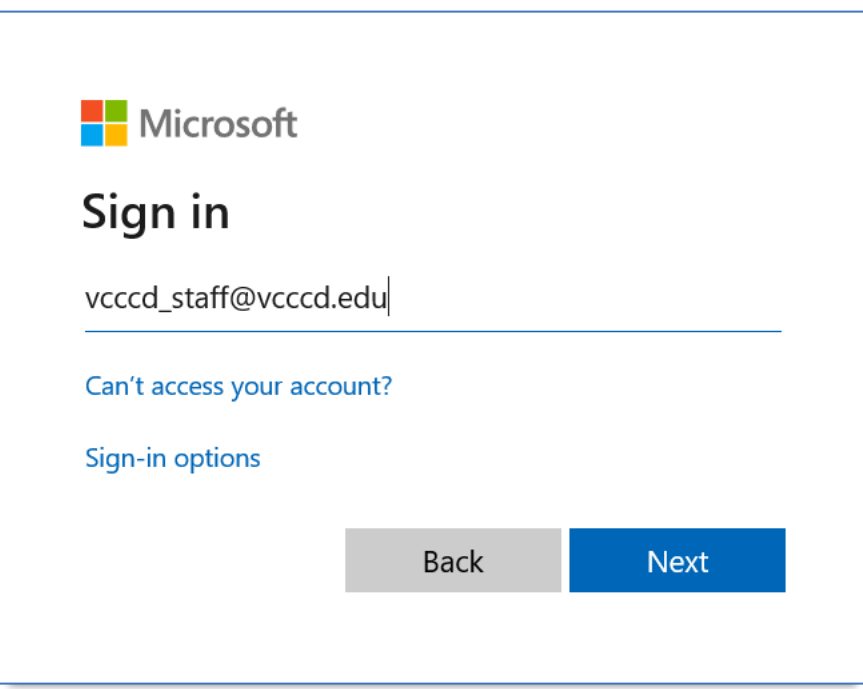

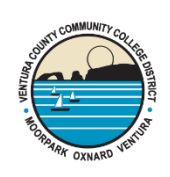

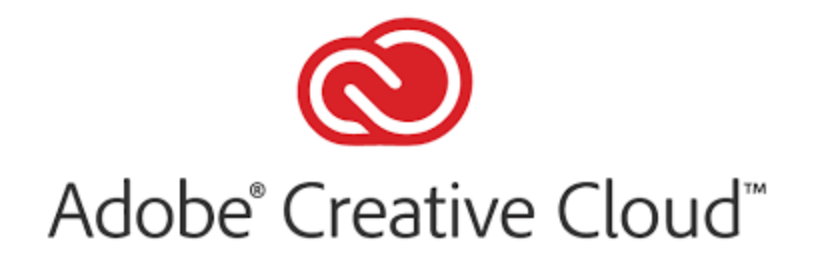

Next, it will redirect you to our web portal login page. Login like you normally would with your username and password.

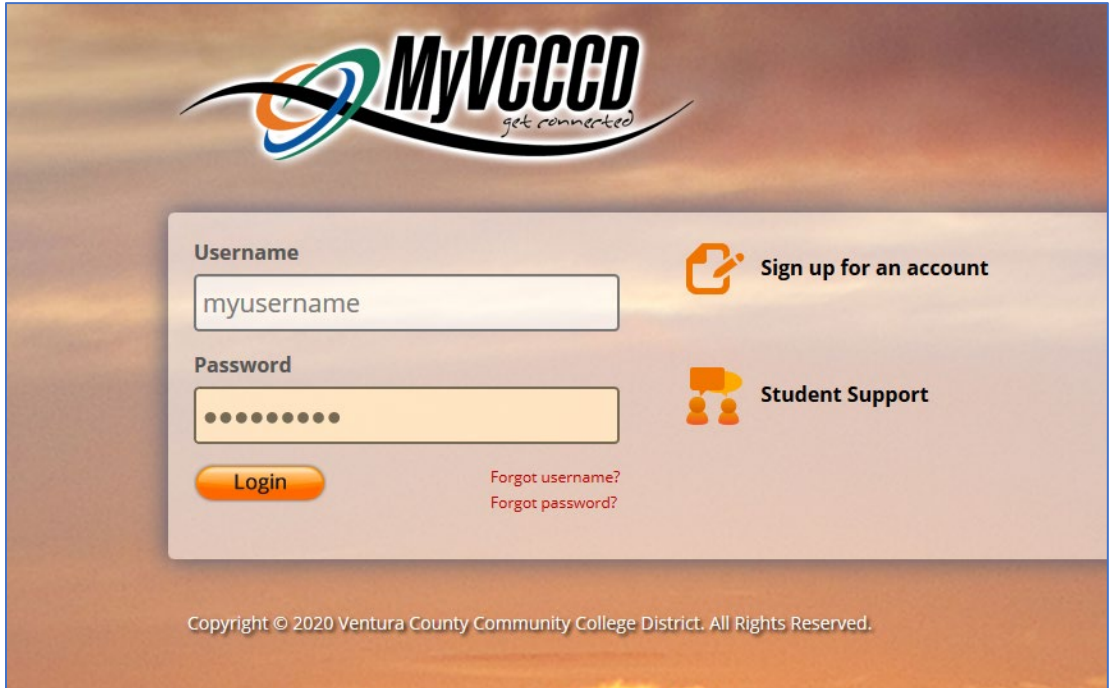

After a few seconds, it will redirect you to this page, which contains the Adobe Creative Cloud package to download. Hit the "Download" button at the top of the screen.

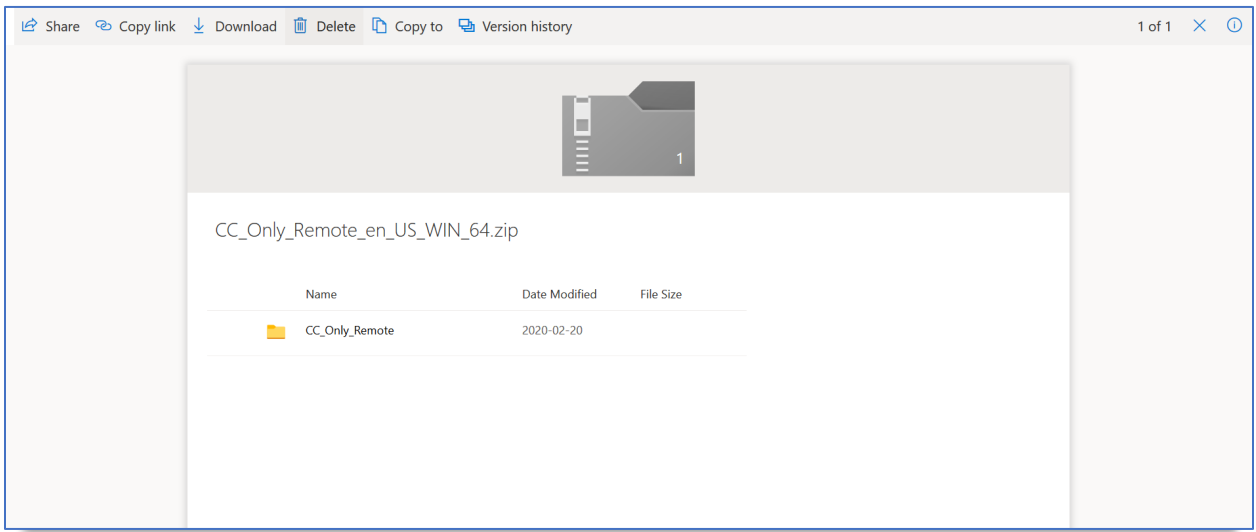

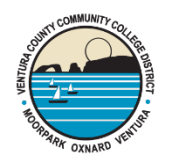

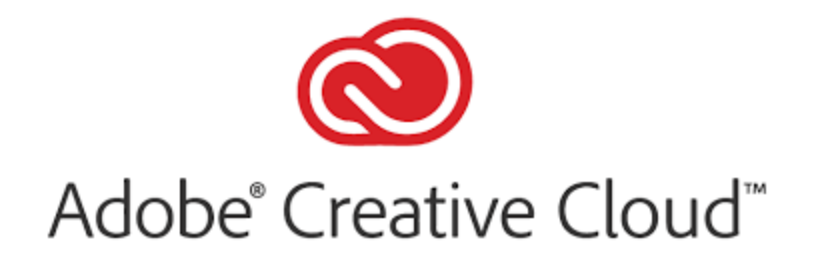

Next, your computer will prompt you to download the file. I suggest choosing "Open with Windows Explorer". The file download may take up to 30 minutes or so depending on the speed of your home internet connection.

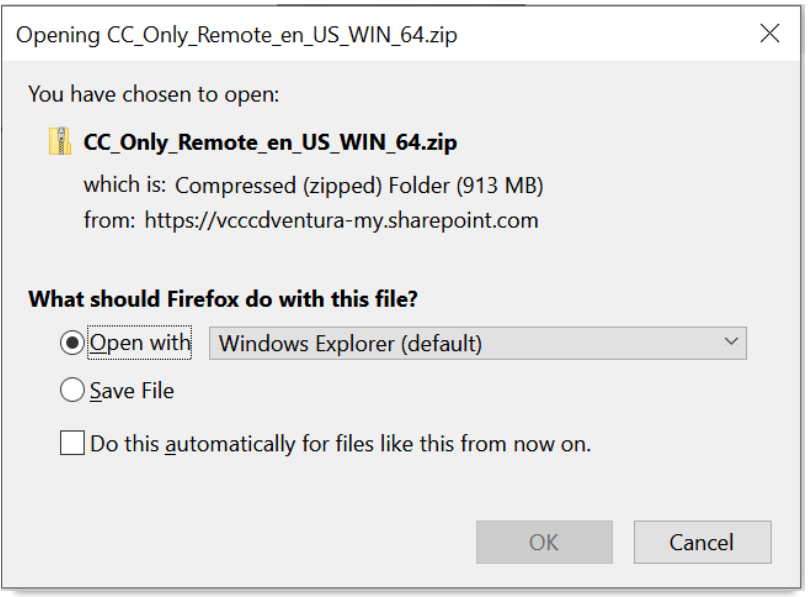

Once the download is done, if you chose "Open with" the window should automatically popup, if not open the file from your downloads folder.

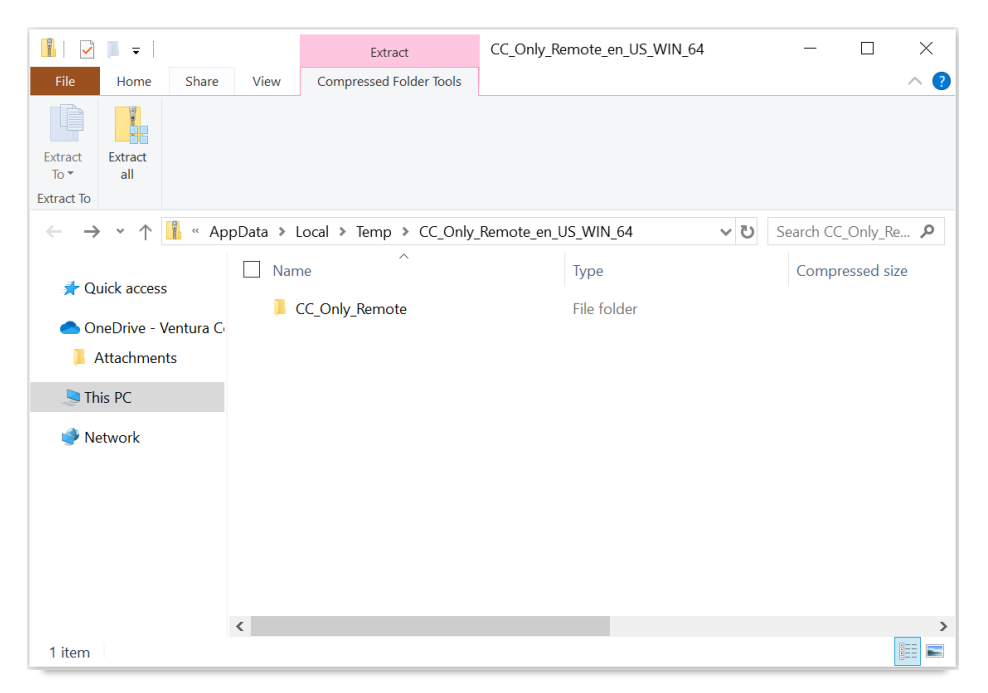

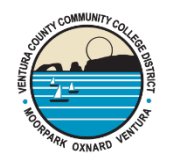

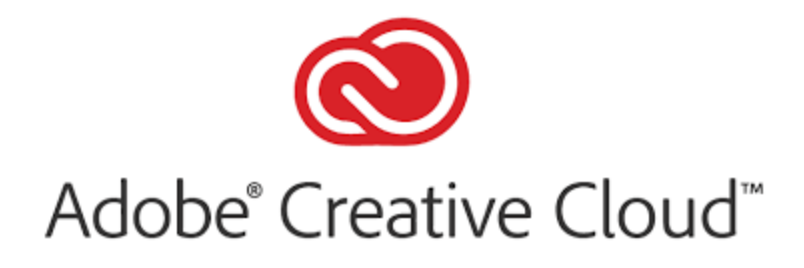

## **Step 2) Install the software**

Open the zip file, then open the "CC\_Only\_Remote" folder, then "Build". Double click on the "setup" file inside.

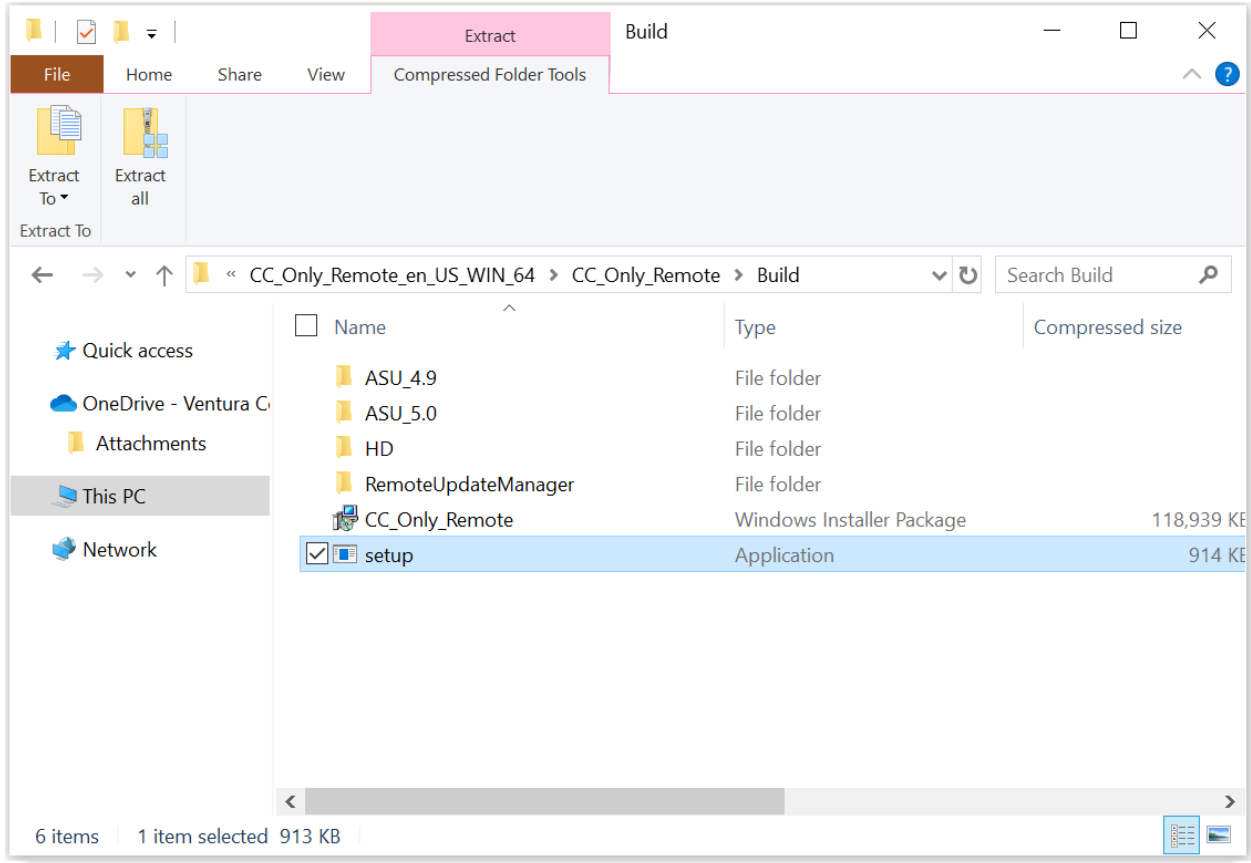

You'll see this screen as the software installs. Again, depending on the speed of your computer, this could take up to 30 minutes or so.

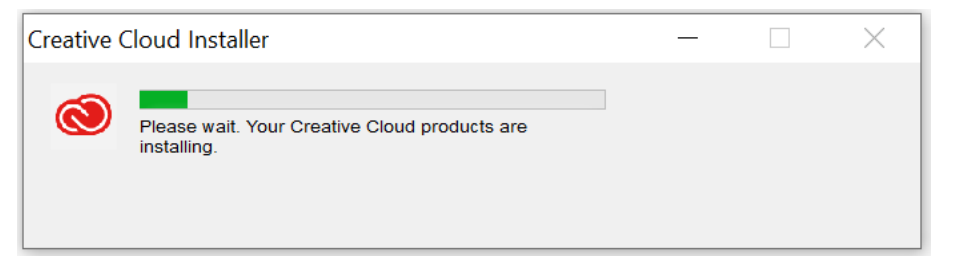

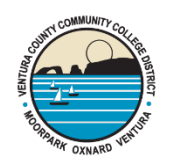

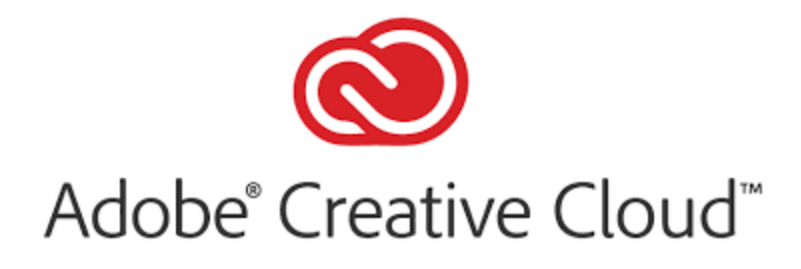

## **Step 3) Open the software and log in**

After the install completes, launch the software from your desktop or the Windows Start Menu

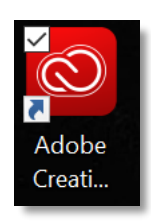

The main screen will ask you to login first. Be sure to put in your full VCCCD email address and hit the "Continue" button.

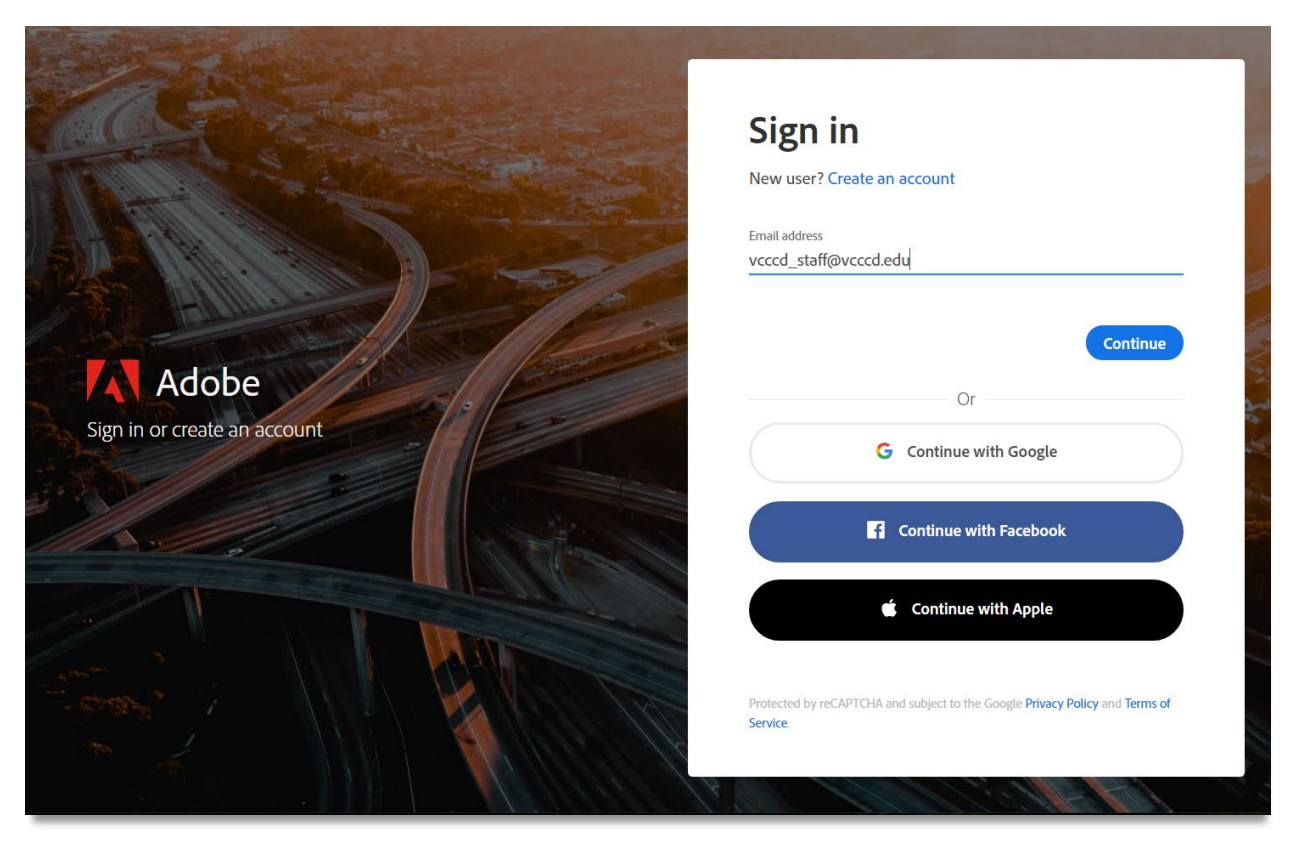

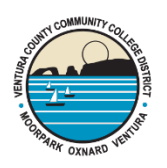

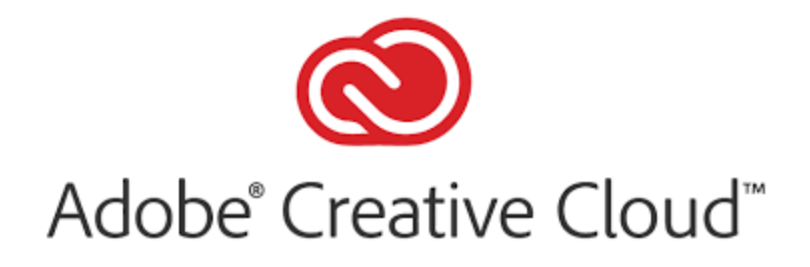

The software will redirect you to the familiar web portal login page. Log in as you normally would.

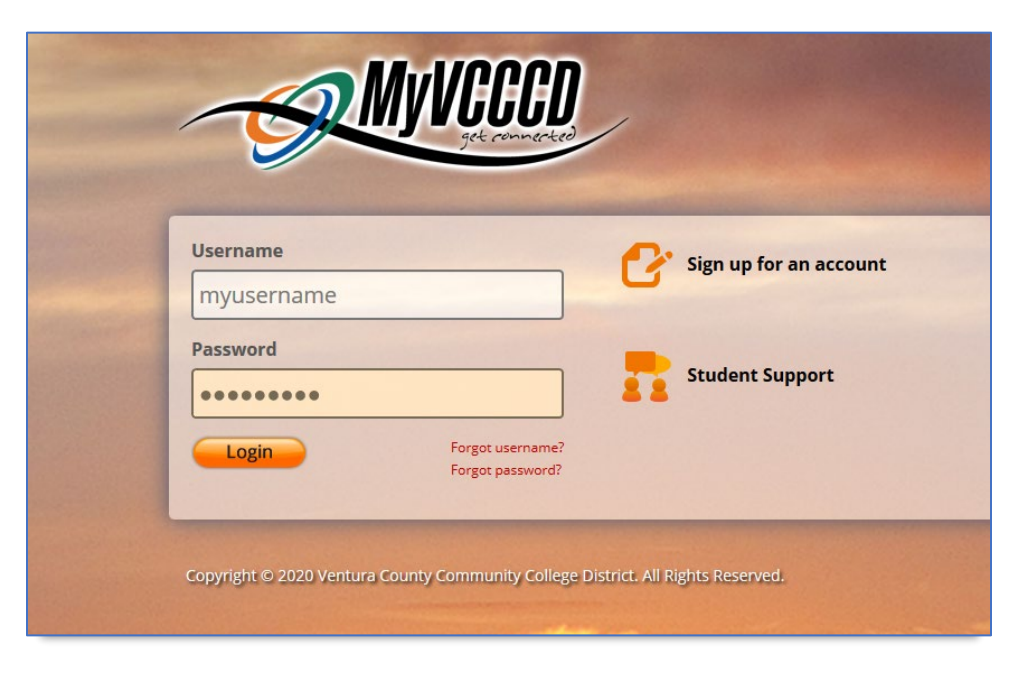

**Step 4) Install your specific Adobe Applications**

After login, it will take you to the Adobe Creative Cloud main homepage. From here you can see all the applications we're currently licensed for. Most people will only be interested in Adobe Acrobat, so let's install that one. Click "Install" to begin.

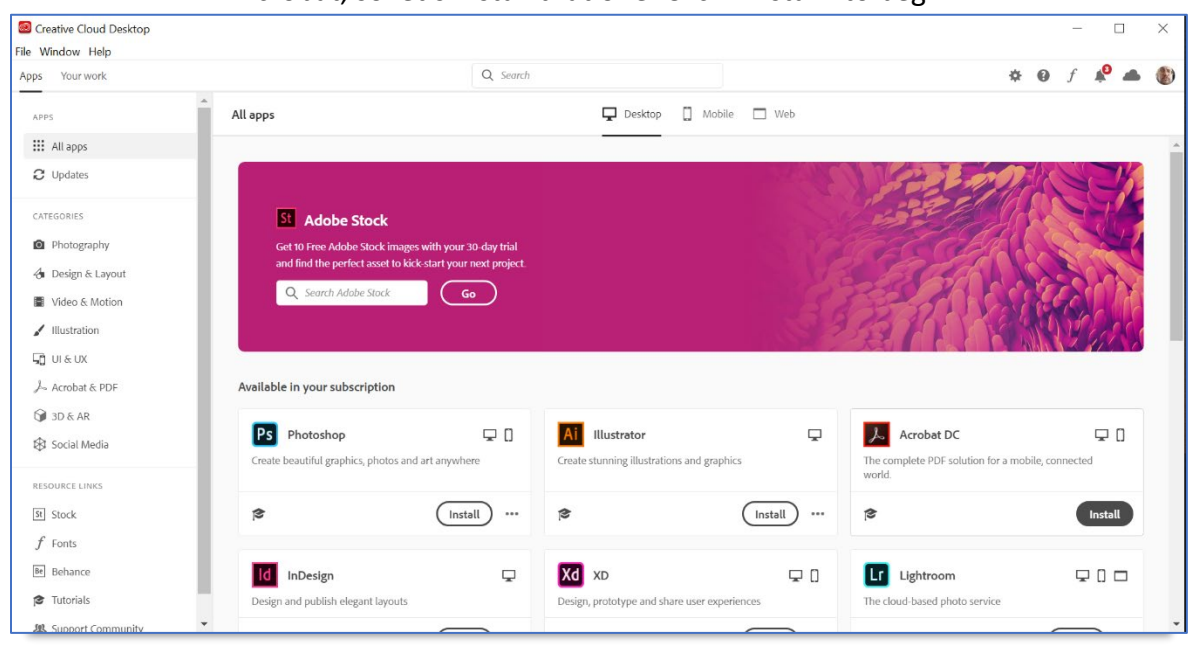

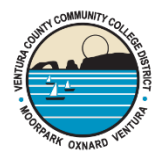

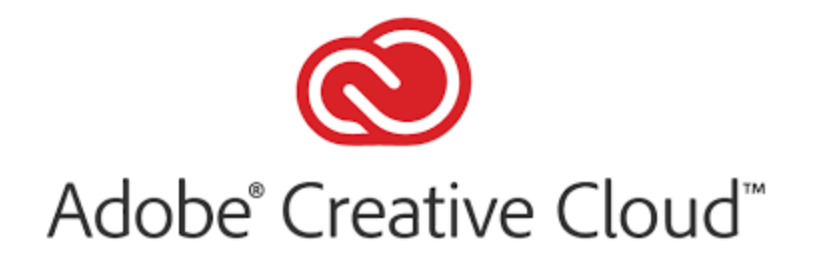

Here we can see the Acrobat software installing. The first half of the install will be the software downloading the Acrobat app (which is dependent on your internet speed), and the second half will be the local installation (dependent on your PC speed).

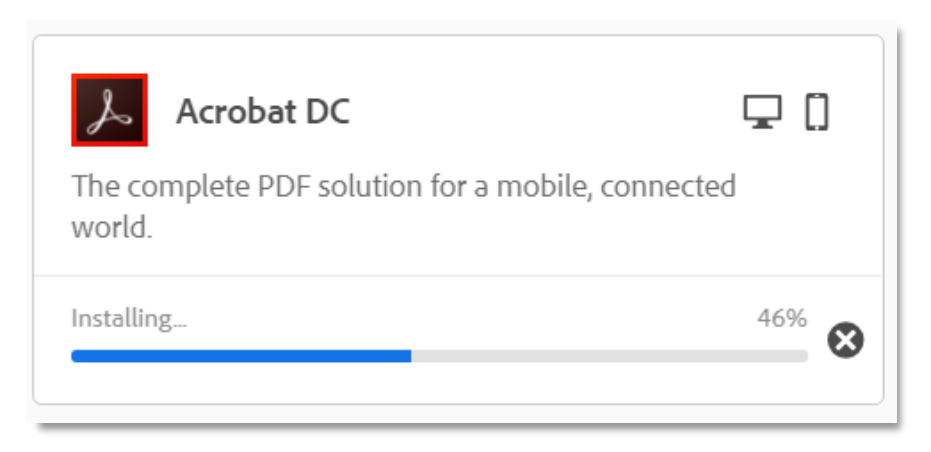

Once the install is complete, it will show up on your Creative Cloud homepage under the "Installed Category". It will now allow you to "Open" the software.

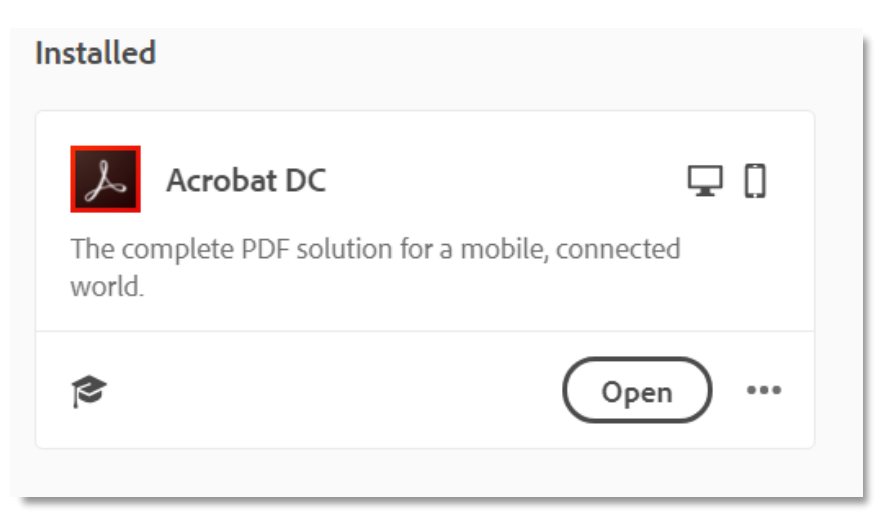

Note: In the future, if you open the Acrobat software independently without the Creative Cloud software active, Acrobat may prompt you to log in again.

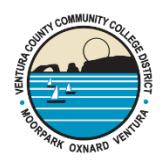

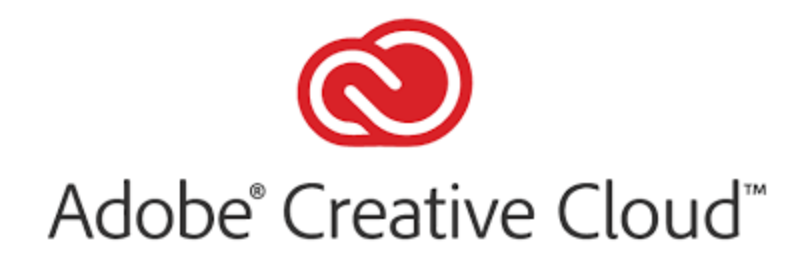

That covers the basics! For more general info on how to use your Adobe Creative Cloud app, click [here.](https://helpx.adobe.com/creative-cloud/tutorials-explore.html)

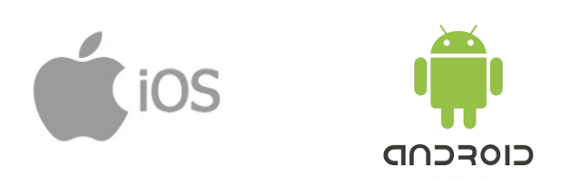

If you would like to setup Adobe applications for your iPhone or android device, you can use the "Mobile" tab in the Creative Cloud software. Click "Send Link" to text your mobile device with a special link to download the software.

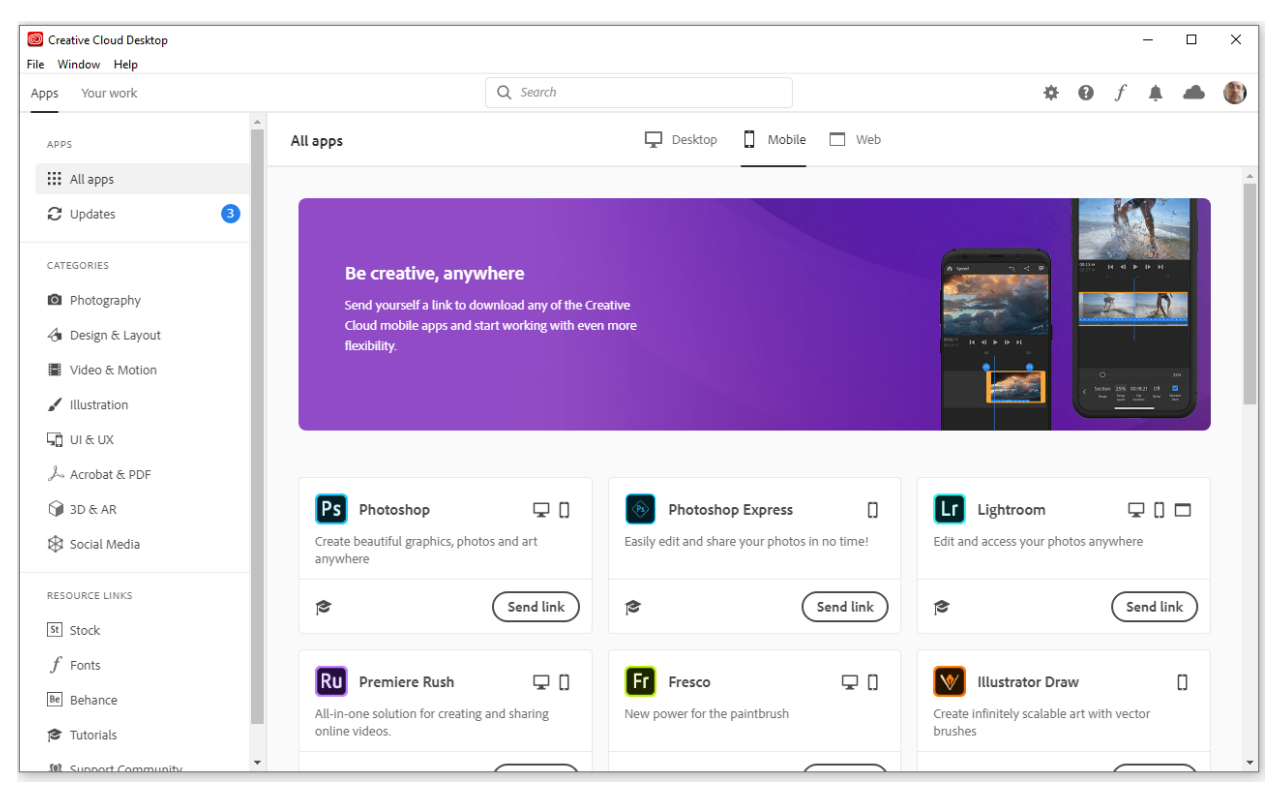

When prompted for your account on the mobile version, be sure use your full VCCCD email address.

Thanks for reading!

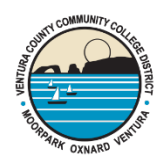